# ARMY DISASTER PERSONNEL ACCOUNTABILITY AND ASSESSMENT SYSTEM (ADPAAS)

# Army Family Members (AFM) User's Guide

Version 2.4

for

**Army G-1** 

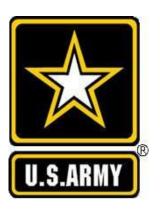

1 May 2020

HQDA G-1
Personnel Contingency Cell (PCC)
300 Army Pentagon
Washington DC 20310-3200

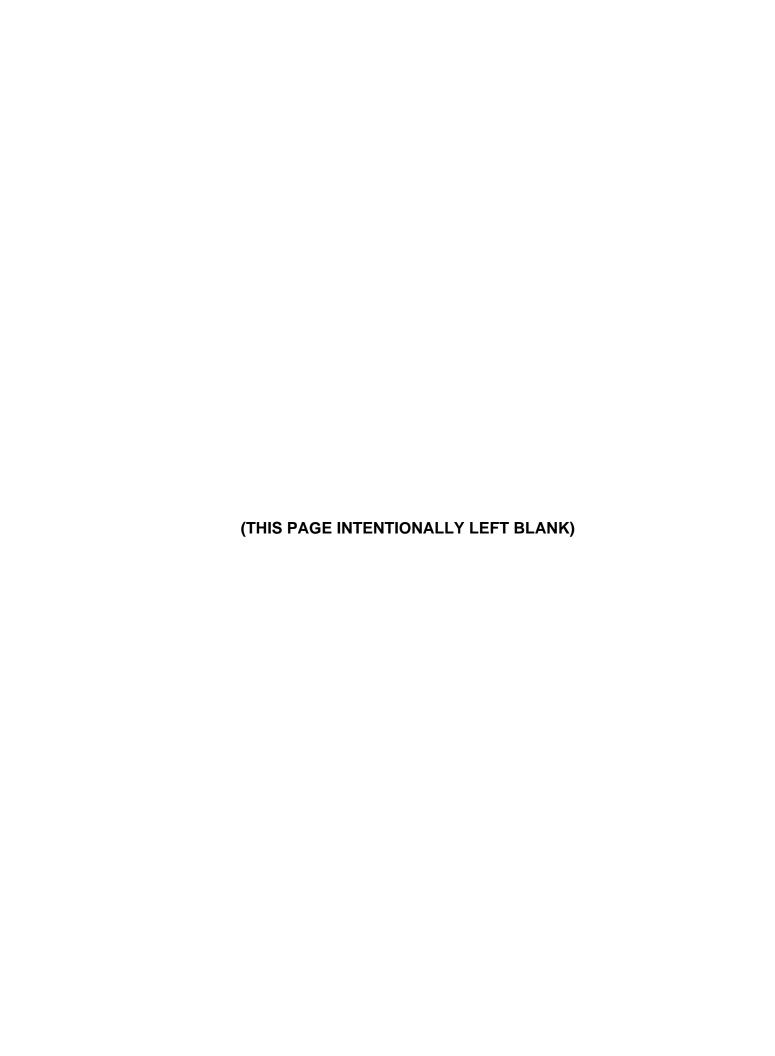

#### **Change History**

The following Change History log contains a record of changes made to this document. Entries should be made in descending order, with **most recent** changes at the <u>top of the table</u>.

| Published /<br>Revised Date | Version | Author(s)                               | Page or Nature of Change                                          |  |  |  |  |  |
|-----------------------------|---------|-----------------------------------------|-------------------------------------------------------------------|--|--|--|--|--|
| 1 May 2020                  | 2.4     | HQDA G1 – PCC<br>(LTC Meagan A. Bryant) | Updated whole document based on internal peer review and COVID-19 |  |  |  |  |  |
| Feb 2018                    | 2.3     | HQDA G1 - PCC<br>(Mr. Jeffery Needham)  | Changes throughout due to new release of ADPAAS software          |  |  |  |  |  |
| Apr 2017                    | 2.2     | HQDA G1 - PCC<br>(Mr. Jeffery Needham)  | Changes throughout due to new release of ADPAAS software          |  |  |  |  |  |
| Jan 2016                    | 2.1     | HQDA G1 - PCC<br>(Mr. Jeffery Needham)  | Changes throughout due to new release of ADPAAS software          |  |  |  |  |  |
| Feb 2015                    | 2.0     | HQDA G1 - PCC<br>(Mr. Jeffery Needham)  | Changes throughout due to new release of ADPAAS software          |  |  |  |  |  |
| 2 Dec 2013                  | 1.6     | HQDA G1<br>(Mr. Jeffery Needham)        | New release of ADPAAS software                                    |  |  |  |  |  |
| 02 Feb 2012                 | 1.5     | SSC PAC                                 | Updated all sections to reflect internal peer review comments.    |  |  |  |  |  |
| 17 Feb 2009                 | 1.4     | HQDA G-1 (SSG Clarke)                   | Updated GAOC                                                      |  |  |  |  |  |
| 24 Oct 2008                 | 1.3     | HQDA G-1 (SSG Clarke)                   | Updated ADPAAS version 1.3                                        |  |  |  |  |  |
| 17 Sep 2008                 | 1.2     | SSC SD                                  | Updated version for Army DPAAS 2.4                                |  |  |  |  |  |
| 18 Aug 2008                 | 1.1     | HQDA G1 – (MAJ Ung)                     | Updated ADPAAS version 1.1                                        |  |  |  |  |  |
| 01 Jul 2008                 | 1.0     | SSC SD                                  | Initial version for Army DPAAS 1.0                                |  |  |  |  |  |

#### **Table of Contents**

| 1 | WF           | IAT IS ADPAAS?                                | 1  |
|---|--------------|-----------------------------------------------|----|
|   |              | Adpass Terms                                  |    |
| _ |              |                                               |    |
| 2 |              | G IN TO ADPAAS                                |    |
|   |              | LOG IN WITH YOUR COMMON ACCESS CARD (CAC)     |    |
|   |              | LOG IN WITH A USER NAME AND PASSWORD          |    |
|   |              |                                               |    |
| 3 |              | G IN TO ADPAAS FROM YOUR SMARTPHONE OR TABLET |    |
|   |              | IF YOU ARE NOT AFFECTED BY AN EVENT           |    |
|   |              | IF YOU ARE AFFECTED BY AN EVENT               |    |
|   | 3.2.<br>3.2. | · ·                                           |    |
|   | 3.2.         |                                               |    |
| 4 |              |                                               |    |
| 4 |              | ME TAB                                        |    |
| 5 | MY           | INFO TAB                                      | 18 |
|   |              | Summary                                       |    |
|   |              | AFFILIATION INFORMATION                       |    |
|   |              | CONTACT INFORMATION                           |    |
|   |              | COR LIST                                      |    |
|   |              | EMERGENCY CONTACT                             |    |
|   |              | EVENT INFORMATION                             |    |
|   | 5.7.         | 1 EVENT INFORMATION – DISPLACED LOCATION      | 26 |
|   | 5.7.         |                                               |    |
|   | 5.7.         |                                               |    |
|   | 5.7.         |                                               |    |
| 6 | FA           | MILY MEMBER INFO                              | 27 |
| 7 | US           | ER ACCOUNT                                    | 30 |
| 8 | AS           | SESSMENT                                      | 31 |
|   | 8.1          | NEEDS ASSESSMENT SURVEY FROM YOUR COMPUTER    | 32 |
|   | 8.1.2        | NEEDS ASSESSMENT SUMMARY                      | 32 |
|   | 8.1.3        | NEEDS ASSESSMENT SURVEY (SUBMISSION)          | 34 |
|   | 8.1.4        | REVIEWING THE NEEDS ASSESSMENT SUMMARY        | 34 |
|   | 8.1.5        | NEEDS ASSESSMENT INTRODUCTION/FAQ             | 35 |
|   | 8.1.6        | PRINTING A BLANK NEEDS ASSESSMENT SURVEY      | 36 |
| 9 | REFE         | RERENCE                                       | 37 |

| 10 | TRAINING | 37 |
|----|----------|----|
| 11 | HELP     | 38 |
| 11 |          | 50 |
| 12 | ACRONYMS | 4( |

#### 1 What is ADPAAS?

ADPAAS is the Army Disaster Personnel Accountability and Assessment System. In the event of a natural or man-made disaster, e.g., fire, hurricane, flood, earthquake, pandemics, etc., it is imperative that the Army senior leadership knows the whereabouts of all Army sponsors and their Family Members. Your active involvement in assessing your personal and Family Members' whereabouts will ensure that the Army will better be able to support you. Using the information you provide in ADPAAS, the Army can dispatch search and recovery crews, assign Case Managers to meet your displaced/evacuation needs, initiate emergency assistance and entitlements, and provide a smooth and orderly return to your home location or reassignment to a new Permanent Duty Station.

ADPAAS is accessed through a user-friendly website designed to help you, Army Family Members (AFMs), including Regular Army Soldiers, Reservists, National Guardsmen, DA civilians, OCONUS Contractors and their immediate Family members, who are directly affected by major natural or man-made disasters.

- ADPAAS allows you to report your current location, to update emergency personal contact information, and to request assistance (especially if you had to evacuate far away from your home or place of work).
- Your reporting assists the Army to know where you are, how you are doing, and to coordinate with applicable agencies in responding to your needs.
- ADPAAS allows your commanders and supervisors to account accurately for all assigned personnel and their Family Members.
- Your reporting assists the Army leadership and authorities to make better decisions in supporting you and your family, to maintain military readiness, and to preserve National Security during a disaster.
- ADPAAS allows Case Managers to contact you, to provide you with important information, and to assist you in recovering from a crisis.

#### 1.1 ADPAAS Terms

- EVENT A disaster, terrorist attack, pandemic, or other occasion, large or small, where the Army has determined the need for AFMs to provide information about how they're doing and where they are, and to complete a Needs Assessment Survey describing their needs.
- **GAOC** Geographic Area of Coverage Also known as the "affected area", this is the area where the disaster occurred.
- **GAOI** Not present in Geographic Area of Interest. (Requires positive confirmation.)
- AFFECTED Describes an AFM if they live, work, or are temporarily in the area
  where an event has happened. This is a temporary status, for only as long as the
  Army determines. It is possible that you were not physically in the area but were still
  flagged as in the affected area. If so, you can simply indicate that you were not in the
  affected area at the time of the event, and were not impacted by the event.
- EVENT CASE Following an event, an Army Family may need to fill out a Needs Assessment Survey. If they indicate that they have any needs, an "Event Case" will be created in ADPAAS. Once an Event Case is created, a Case Manager will be

assigned to contact and assist the family in recovering from the event. Case Managers are provided with the latest benefits information, and will work with the family over time until all their needs are addressed.

#### 1.2 What Do I Need To Use ADPAAS?

ADPAAS requires you to have access to the public Internet, using a personal or public computer, or a smartphone with access to the Internet. During a disaster, you may be displaced from your home and office, and may not have a portable computer with Internet capability. In this case, the following are a few alternative resources that you may use:

- If you have a smartphone or tablet with Wi-Fi access, you may access the ADPAAS
  mobile website using either of these devices. See section 3 for more information.
- If you have a cell phone or telephone available, you may contact other family members or friends, and ask them to access ADPAAS on your behalf. They will need your, or your Sponsor's, Social Security number (SSN) and date of birth (DOB).
- You may use any public computer, e.g. those available at a community center, emergency shelter, airport, school, library, Internet cafe, copy store or coffee shop.
- You may request assistance from various groups, e.g., local authorities, community service organizations, relief agencies, volunteers, etc., to relay your status to your chain of command.
- During a major disaster, the Army may establish a special hotline telephone number to call for detailed information and/or assistance. The hotline number may be announced by the news media and may be available by contacting either of the following phone numbers:

Army Information Hotline 1-800-833-6622Military OneSource 1-800-342-9647

# 2 Log in to ADPAAS

To log in to the ADPAAS site from a computer, you will complete the following steps.

a. Go to <a href="https://adpaas.army.mil/">https://adpaas.army.mil/</a>. NOTE: "https" is required in the web address. A message saying you are accessing a United States Government Information System will appear:

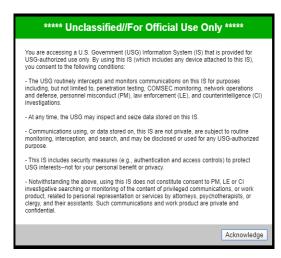

b. Click the **OK** button. The "ADPAAS Entrance Page" will be displayed:

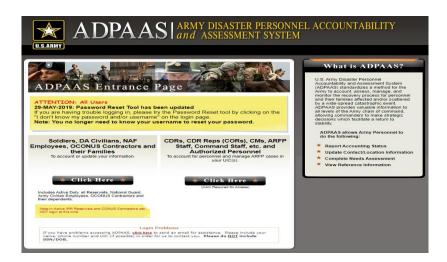

c. Click the **Click Here** button for "Soldiers, DA Civilians, NAF Employees, OCONUS Contractors and *t*heir Families". The "Login" page appears with two login options:

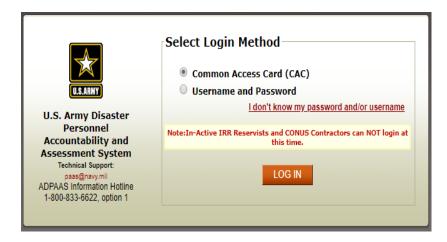

The 2 login options are discussed in the following sections.

#### 2.1 Log in with a Common Access Card (CAC)

To log in to the ADPAAS website from your computer with your Common Access Card (CAC), you need a CAC reader attached to your computer, your CAC and a Personal Identification Number (PIN).

Insert your CAC into your computer's CAC reader, select the CAC option, and then click the **LOGIN** button.

# 2.2 Log in with a Username and Password

You can log in to the ADPAAS website from your computer with a username and password, even if you don't know the password and/or username. The username to use is the Sponsor's email address. Unless you have previously logged onto the system and changed

it, the initial password is the Sponsor's DOB plus the last four digits of the Sponsor's SSN: YYYYMMDDXXXX. If the Sponsor is a foreign national, use 0000 for the last 4 of the SSN.

a. Select the **Username and Password** option and the following screen is displayed:

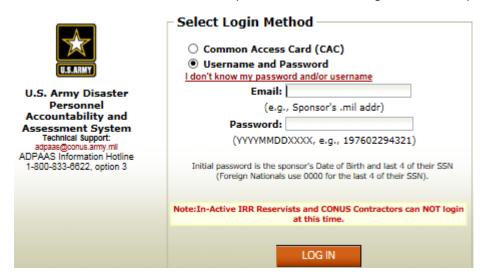

- If you know the email address and password, enter these and then click the LOGIN button.
- 2. If you don't know the password and/or username, click I don't know my password and/or username. This will display the following "Request a Password" window:

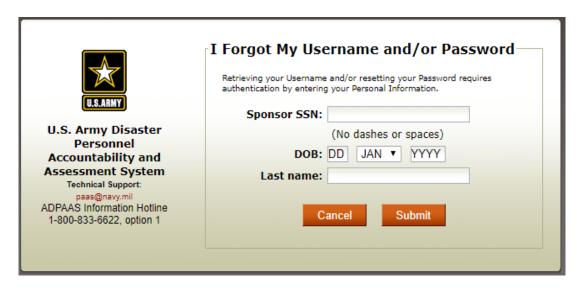

3. Enter Sponsor's SSN, DOB, Last Name, and then click **Submit**. This will display the following screen:

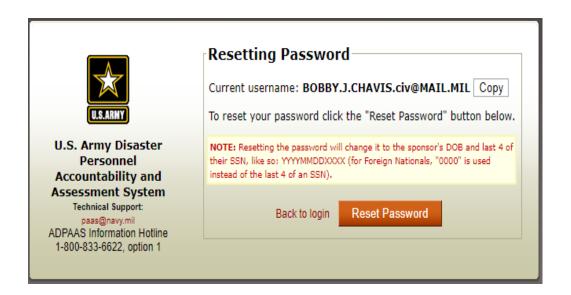

4. To reset the password click the **Reset password** checkbox and the following screen will display: Password Successfully Reset.

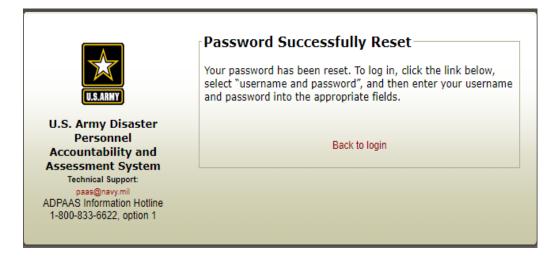

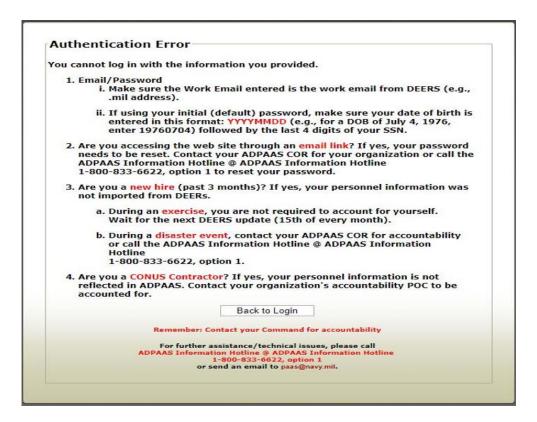

If an authentication error is received, read instructions for possible errors and select the **Back to Login** button and try to log back into ADPAAS.

#### 2.3 Account for Yourself and Your Dependents

If you are affected by an event when you log in to the system, the "Account for Event" popup window will be displayed and prompt you to account for yourself and your Family Members:

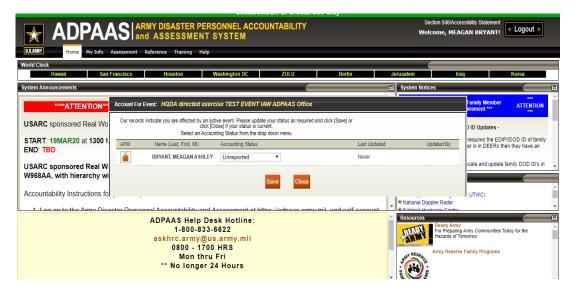

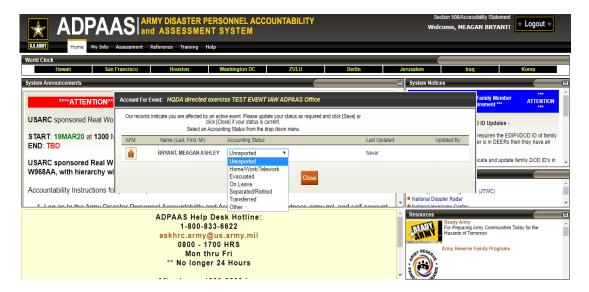

a. For the Sponsor and each dependent who <u>is</u> required to account, click the **Accounting Status** drop-down list and select an accounting status:

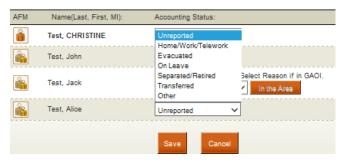

b. For anyone who is <u>not</u> required to account and who was physically in the area when the event occurred or who was evacuated from the area due to the event:

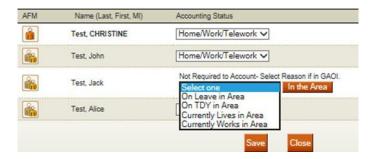

- 1. Click the drop-down list to select a reason why this person was, or is, in the GAOC.
- 2. Click the **In the Area** button and then click **OK** when asked if you are sure. **In the Area** will be replaced with a drop-down list with **Unreported** at the top:

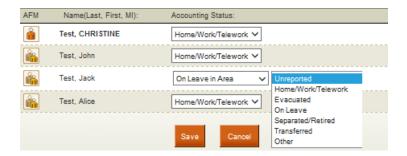

- 3. Click the drop-down list on the right to select the appropriate status. The same choices as seen in step a (above) are displayed.
- c. Click the **Save** button to submit the selected accounting statuses. The "Account For Event" pop-up window will close and you will be prompted to update your location and contact information.

# 3 Log in to ADPAAS from Your Smartphone or Tablet

In the event that you don't have access to a computer, you can get to ADPAAS using your smartphone or tablet using wi-fi access.

a. Go to <a href="https://adpaas.army.mil">https://adpaas.army.mil</a>/. **NOTE**: "https" is required in the web address. The login screen will appear:

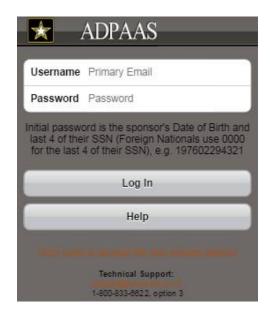

b. Enter your username and password and then click the **Login** button. **NOTE**: Your initial password is your DOB and last 4 of your SSN: YYYYMMDDXXXX.

If you need help logging in, click the **Help** button.

The next screen you see will depend on whether you are affected by an event or not.

#### 3.1 If You Are NOT Affected by An Event

If you are NOT affected by an event, the first screen you see when you log in to your

smartphone or tablet will indicate this:

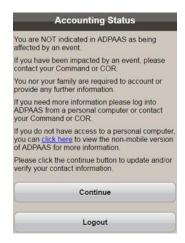

a. Click the **Continue** button. This will display the "Home Contact & Location" page with your name, the names of your Family Members, and the dates that each of you was last updated:

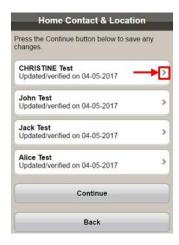

 Click the by any of the names to display the "Home Contact and Location Information" page for that person:

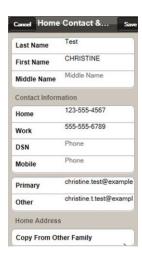

2. Update any necessary information.

3. To copy the Home Address from another Family Member, click the **Copy From Other Family** button. This will bring up a list of Family Members:

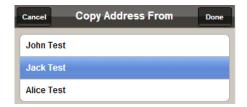

- i. Select the Family Person from whom to copy the information.
- ii. Click the **Done** or **Cancel** button as applicable. This will display the "Home Contact and Location Information" page for the person whose home address you just updated.
- 4. Click the **Cancel** or **Save** button as applicable. This will take you back to the "Home Contact & Location" page with names and update dates for each Family Member.
- b. Click the **Continue** or **Back** button as appropriate. Once you click **Continue**, the "Workflow Complete" screen will be displayed:

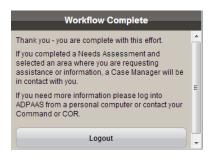

1. Click the **Logout** button to log out of ADPAAS.

#### 3.2 If You ARE Affected by An Event

If you ARE affected by an event, the window you see when you log in to your smartphone or tablet will indicate this. In some cases you will be required to account, and, in other cases, you won't be required to account. There are also some events that allow you to fill out a needs assessment and others that don't, independent of whether you have to account or not. Key thing to remember is keeping you and your family members contact information current will allow for accurate and timely identification and notification if you and your family are affected and that you need to self account.

### 3.2.1 Affected by an Event and Not Required to Account

If you were affected by an event, it could be that by the time you are able to account, accounting for that event has already stopped. In this case, you won't be required to account, but if the event requires that you fill out a needs assessment, you will still be required to do this. The first screen you see when you log in will be the "Accounting Status" indicating that you are affected by an event but that you are not required to account:

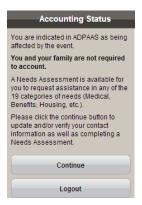

a. Click the **Continue** button. This will display the "Home Contact & Location" page with your name, the names of your family members, and the dates that each of you was last updated:

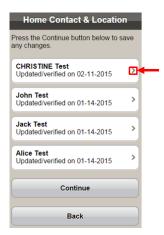

- b. Follow the steps under section <u>3.1</u> step <u>a</u> for updating your home contact location information and that of your family members.
- c. Click **Continue** or **Back** as appropriate.
- d. Once you have updated your home contact location information and that of your Family Members, the next screen you see will be the "Evacuation Status" page:

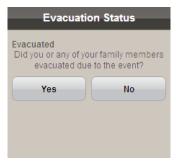

 If you or any of your Family Members were NOT evacuated due to the event, click No. The "Workflow Complete" screen will be displayed, as seen in step <u>b</u> of section 3.1. Click Logout to log out of ADPAAS. 2. If you or any of your Family Members **WERE** evacuated due to the event, click **Yes**, and the "Displaced Contact & Location" screen will be displayed:

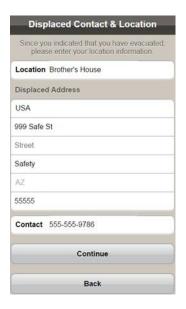

- i. Enter, or update, the Displaced Contact & Location information, including a contact phone, and then click the **Continue** button. The next screen displayed depends on whether the event allows you to fill out a needs assessment or not.
  - a) If the event does **NOT** allow you to fill out a needs assessment, the "Workflow Complete" screen will be displayed. Click the **Logout** button to log out of ADPAAS.
  - b) If the event allows you to fill out a needs assessment, you will see the "Assessment" screen. Go to section 3.2.3 for more information.

#### 3.2.2 Affected by an Event and Required to Account

If you or a Family Member **IS** affected by an event and also required to account, the first screen you see when you log in to your smartphone or tablet will depend on whether you have accounted yet or not.

a. If you or a Family Member IS affected by an event and also required to account, and you have <u>not</u> yet accounted, the first screen you see when you log in to your smartphone or tablet will indicate this and that you are required to account:

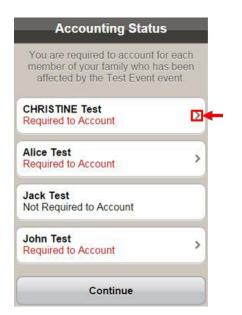

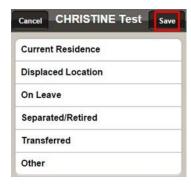

Click the by any of the names of those who are required to account. This will display a list of 6 statuses for you to select from:

- 1. Click your status to select it.
- 2. Click the **Save** button and the "Accounting Status" screen will be displayed again, this time displaying the status you selected (in this case "Current Residence"):
  - i. Click the **Continue** button. This will display the "Home Contact & Location" screen for you and your Family Members.
  - ii. Follow steps <u>1</u> <u>4</u> under step <u>a</u> of section <u>3.1</u> for updating your home contact location information and that of your Family Members.
- 3. Click the **Continue** button. The next screen displayed depends on whether the event allows you to fill out a needs assessment or not.

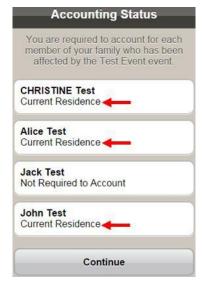

ADPAAS AFM User's Guide v2.4

i. If the event does **NOT** allow you to fill out a needs assessment, the "Workflow Complete" screen will be displayed:

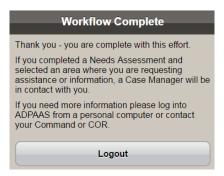

- a) Click the **Logout** button to log out of ADPAAS.
- ii. If the event **DOES** allow you to fill out a needs assessment, you will see the "Assessment" screen. Go to section 3.2.3 for more information.
- b. If you or a Family Member **IS** affected by an event and also required to account, the first screen you see when you log in to your smartphone or tablet will indicate this:

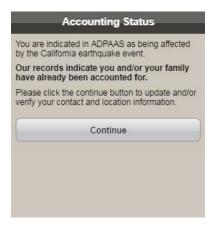

- 1. Click the **Continue** button. This will display the "Home Contact & Location" screen for you and your Family Members,
- 2. Follow steps <u>1</u> <u>4</u> under step <u>a</u> of section <u>3.1</u> to update any information necessary.

#### 3.2.3 The Needs Assessment Survey from Your Smartphone or Tablet

If you are affected by an event and the event allows personnel to complete a needs assessment survey, you can complete the survey from your smartphone or tablet. The first screen you see when you get to the assessment looks like this:

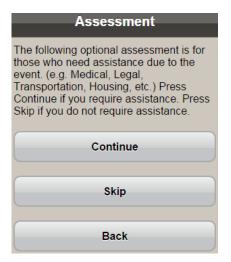

- a. If you choose to go back to the "Home Contact & Location" page to update or verify your or any of your dependent's information, click **Back**.
- b. If you choose NOT to fill out the needs assessment, click the **Skip** button. The "Workflow Complete" screen will be displayed.

**CAUTION**: If you choose the **Skip** button, you can **NOT** log in later to assess, so do not choose this button unless you are certain you don't want to assess now and won't want to in the future, either.

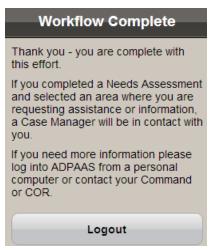

- 1. Click the **Logout** button to log out of ADPAAS.
- c. To fill out the needs assessment, click **Continue** button. This will display the top of the assessment survey:

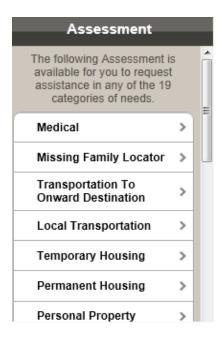

 Click the > next to each need category to assess, scrolling down to see all 19 categories. When you click a need category, a screen will be displayed with 5 levels of needs and space for a comment. For example, the "Medical" category displays the following screen:

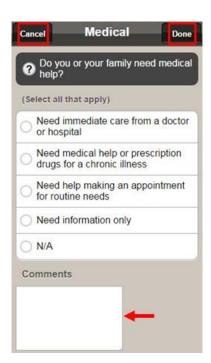

- Make selections for each need category in the survey to indicate your <u>current</u> needs.
- ii. If desired, enter any additional information in the Comments field at the bottom of each category. These could be helpful to the Case Manager that will be contacting you.

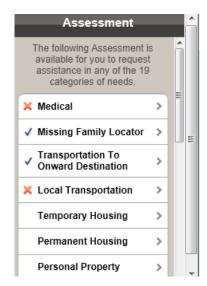

- iii. Click the **Done** or the **Cancel** button as appropriate. When you click the **Done** button, the category will either have a ✓ to indicate that you selected you have a need, or an ✗ to indicate that you clicked "N/A":
- 2. After scrolling down to assess in all 19 needs categories, click the **Continue** button at the bottom (not shown).

**NOTE**: If you do NOT fill in a particular category, it is assumed that you do not have a need in that category.

A "Thank you" message will appear:

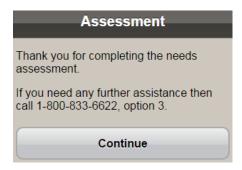

i. Click **Continue** and the "Workflow Complete" screen will be displayed:

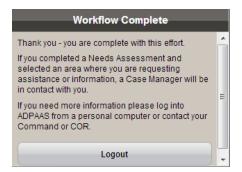

ii. Click the **Logout** button to log out of ADPAAS.

#### 4 Home Tab

The first tab you see when you log in will be the **Home** tab. The "Home" page provides a general overview of any current events and related accounting efforts, as well as a listing of basic resources and useful links.

After you have logged in and moved away from the "Home" page, you can click the
 Home tab at any time to re-display the "Home" page. NOTE: This page changes often;
 what you see next is just an example from one particular day:

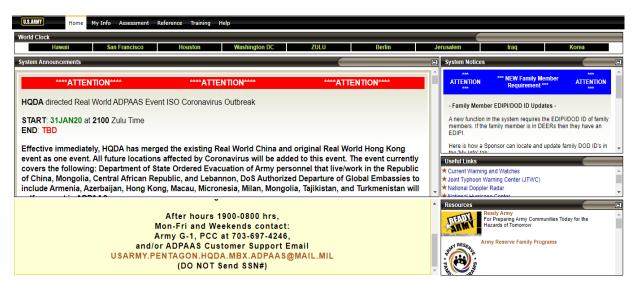

b. Click any of the orange hyperlinks to open the corresponding website or document in a separate window.

# 5 My Info Tab

The **My Info** tab displays information which is just about you, your dependents, and any events that affect you. The first page you see is the same as if you had clicked the **Summary** menu item on the left.

If you have not previously logged in to ADPAAS, the first thing you should do is review the personal information contained therein, and make updates to your physical address (not your mailing address), phone numbers, and email addresses. This needs to be done for each of your Family Member's, as well. Section <u>5.2</u> describes how to update your information and section <u>5.6</u> describes how to update information about your Family Members.

#### 5.1 Summary

When you first click the **My Info** tab, you will see a summary of information. This will display several menu items on the left and 3, or 4, panes on the right, including at least: "Contact Information", "Work Information", and "Family Information".

NOTE: You will also see the **Displaced Location** and **Event Information** menu items on

the left and the "Event Information" pane on the right, if you are currently affected by an event.

a. Click the **My Info** tab. The "Army Family Information Summary" page appears. If you were already on the **My Info** tab and browsed elsewhere within this tab, you can return to this "Summary" page by clicking the **Summary** menu item on the left side of the page.

**NOTE**: In the next figure you can see that the individual is affected by an event, because you can see the **Displaced Location** and **Event Information** menu items on the left and the "Event Information" pane on the right.

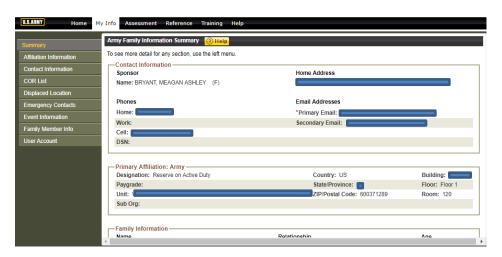

b. To add or update any of the summary information, use the Contact Information menu item described in the next section. NOTE: Only Administrators can change your Rank/Rate or Command.

#### **5.2 Affiliation Information**

Under the **My Info** tab, clicking the **Affiliation Information** menu item on the left side of the page displays a window with 2 panes of information about your unit affiliation. There is an edit button to update the information.

- a. Click the **Affiliation Information** menu item. The page that appears is made up of the following panes: "Primary Affiliation" and "DEERS Affiliation".
- b. The bottom pane provides a snapshot of data last received from the Defense Enrollment Eligibility Reporting System (DEERS) and the date it was received (if applicable).

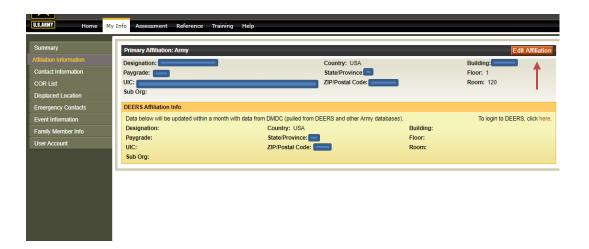

- c. You have the option to verify that the information in the top half is accurate. The information can be updated manually or by using the 'Copy Address' button. You can also update your information at the DEERS site through the direct link above the DEERS Information pane.
- d. To update work location click the **Edit Work Location** button to edit. The "Edit Sponsor's Work Location Info" page appears:

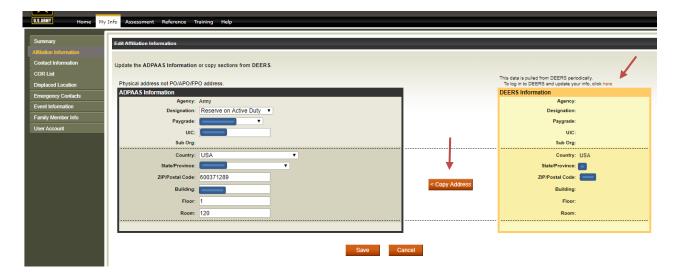

- e. Enter or edit any information, as necessary and then click the **Save** or **Cancel** button, as appropriate.
- f. If your ADPAAS location and contact information on the left is incorrect or incomplete and the displayed DEERS data is correct, you may use the < Copy Work Location button to copy the displayed DEERS data over the corresponding ADPAAS data instead of manually typing in the information.

#### **5.3 Contact Information**

Under the **My Info** tab, clicking the **Contact Information** menu item on the left side of the page displays a window with 2 panes of information about you. Each pane has a button to edit the information and a **Help** button.

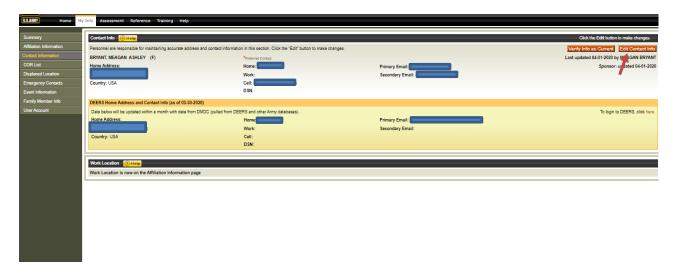

The "Contact Info" pane has two parts. The top half contains your home address and contact information. This can be updated at any time to reflect Temporary Duty (TDY), Leave, and/or temporary living addresses while on Temporary Change of Station (TCS) orders, etc. (It should not display your mailing address, only your physical address.)

The bottom of this pane provides a snapshot of data last received from the Defense Enrollment Eligibility Reporting System (DEERS) and the date it was received (if applicable).

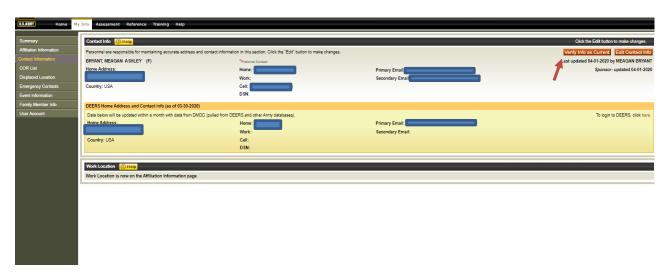

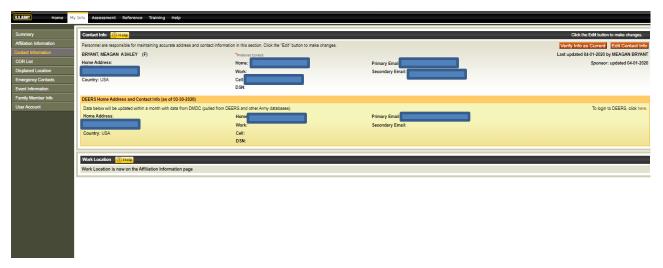

- a. If your contact information is correct, click Verify Info as Current to update the name, date and timestamp displayed for last update. Current address and contact information is critical for locating and communicating with personnel and their families. You may also see a different date when the system or a Command Officer Representative (COR) updated the information. In ADPAAS a COR has limited rights to view and handle AFMs within the unit to which they are assigned.
- b. Click Edit Contact Info to add and/or update contact information. The ""ADPAAS Information" and "DEERS Information" panes appear:

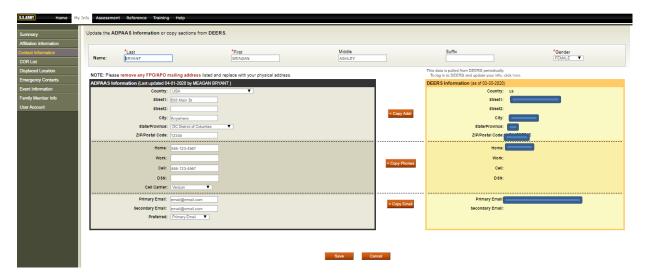

- 1. If needed, edit your last, first, or middle name, suffix, or gender at the top of the page.
- 2. If needed, edit, or add to, your ADPAAS information in the box on the left. Do not insert your mailing address here, only your physical address.
- If your ADPAAS location and contact information on the left is <u>incorrect</u> and the displayed DEERS data is <u>correct</u>, you may use any of the three < Copy buttons to copy the displayed DEERS data over the corresponding ADPAAS data instead of manually typing in the information.
- 4. If the displayed DEERS information is incorrect, or if there is none, click the **here** link ADPAAS AFM User's Guide v2.4 Page 22

above the DEERS data to log onto the DEERS site and update your DEERS information.

**NOTE**: Using the provided link to update your DEERS information at the DEERS site will NOT immediately update the DEERS information displayed in ADPAAS. ADPAAS reflects the last data import received from DEERS. Updating your data in DEERS will help future data imports from DEERS to be accurate.

- 5. If the ADPAAS address or phone information for any of your dependents is the same as yours, you can check the "Time Saver" check box by their name to update their information as well.
- 6. Click the appropriate button to either **Save** or **Cancel** the updates you made.
- b. Click the here link in "click here" to log in to the DEERS site and update the DEERS information. NOTE: This will NOT immediately update the DEERS information displayed in ADPAAS. ADPAAS reflects the last data import received from DEERS. Updating your data in DEERS will help future data imports from DEERS to be accurate.

#### 5.4 COR List

Under the **My Info** tab, clicking the **COR List** menu item on the left side of the page displays the CORs for your assigned unit as well as their contact phone and email address.

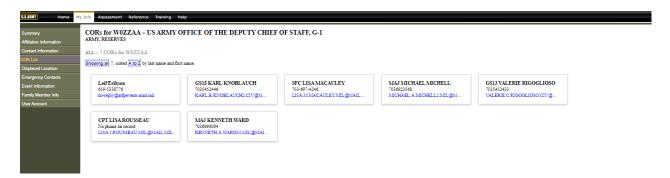

#### 5.5 Displaced Location

Under the **My Info** tab, clicking the **Displaced Location** menu item on the left side of the page displays the "Displaced Location" window with the address of where you went when evacuated, as a result of being affected by an event.

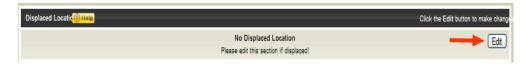

c. If you were displaced due to an event, click the **Edit** button in the "Displaced Location" window. The following "Edit Displaced Location" page appears.

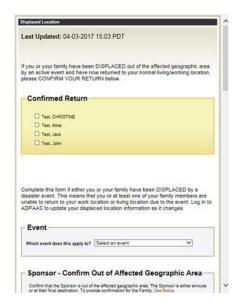

d. Add and/or edit your Displaced Location information as required and click the appropriate button to either **Save** or **Cancel** the updates you made. (These buttons are at the bottom of the page, not shown.)

#### **5.6 Emergency Contact**

Under the **My Info** tab, clicking the **Emergency Contact** menu item on the left side of the page displays "Emergency Contact" pane with location and contact information for one or more people who can serve as a Point of Contact (POC) in case you can't be reached:

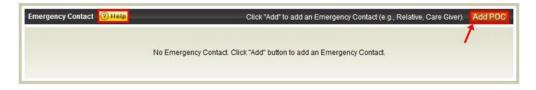

a. Click the **Add POC** button in the "Emergency Contact" pane. The "Add Point of Contact" window opens:

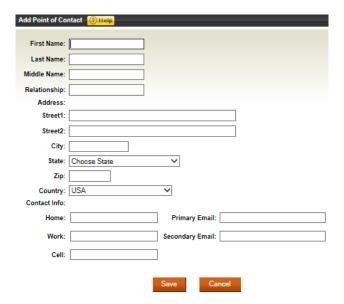

- b. Add the name, address and contact information for the new POC.
- c. Click the appropriate button to either **Save** or **Cancel**. Clicking **Save** will close the "Add Point of Contact" window and display the "Emergency Contact" pane in the "Contact Information" page with the newly added POC:

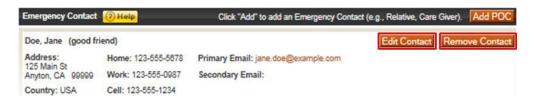

- d. Click the **Edit Contact** button for a specific POC to open the "Edit Point of Contact" window for that POC, which looks very similar to the "Add Point of Contact" window discussed in the previous step.
- e. Click the Remove Contact button for a specific POC to delete that POC.

#### 5.7 Event Information

If you have been affected by an event, you will see an **Event Information** menu item under the **My Info** tab. You will not see this menu item if you have not been affected by an event. Clicking the **Event Information** menu item will display a window with important information regarding this event. Click the **Event Information** menu item. The "Event Information" page appears:

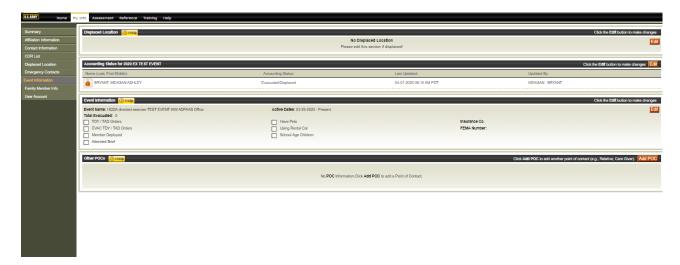

This page consists of four panes all related to the event.

#### 5.7.1 Event Information - Displaced Location

The "Displaced Location" pane is a duplicate of the "Displaced Location" pane from the "Contact Information" page. See section <u>5.3</u> for more information.

#### 5.7.2 Accounting Status

The "Accounting Status" pane contains the accounting statuses for you and all of your dependents in the system for a particular event. In addition, it shows when the status was last updated, and by whom:

- a. Click the **Edit** button to update the accounting status of anyone necessary.
- b. Select the correct status from the drop down menu for the Sponsor and any dependents.
- c. Select Save to capture the update.

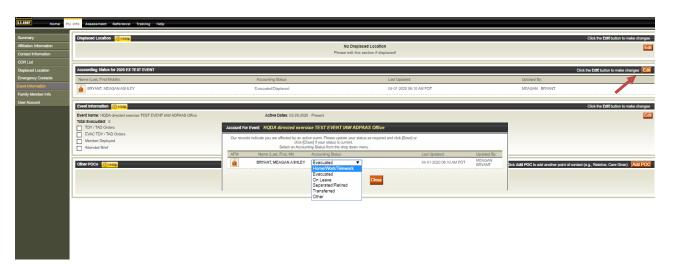

#### 5.7.3 Event Information

The "Event Information" pane provides detailed event-related information:

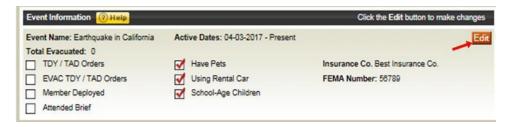

c. Click the **Edit** button in the top-right corner of the "Event Information" pane. The pane contents become editable and the **Edit** button (just pressed) will be replaced by a **Save** button:

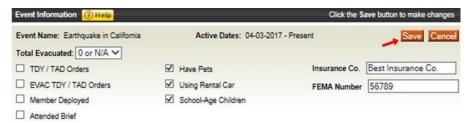

d. Update the pane contents as required and then click the **Save** button. The pane contents will be saved and the **Save** button will be replaced by an **Edit** button.

#### 5.7.4 Other POCs

The "Other POCs" pane is a duplicate of the "Emergency Contact" pane displayed when you click the **Contact Information** menu item. See section <u>5.6</u> for more information.

# 6 Family Member Info

Under the **My Info** tab, clicking the **Family Member Info** menu item on the left side of the page displays a window with information about any spouse, child, or parent. For Soldiers, this information corresponds to page-2 dependents, whereas for both Civilians and Contractors, this information is optional and may be manually entered. However, OCONUS Civilians and Contractors that have family members accompanying them in a Command Sponsored status are required to add all DEERS dependents!

If you have not entered any Family Members, the page will state, "No Family Member Information", as shown next:

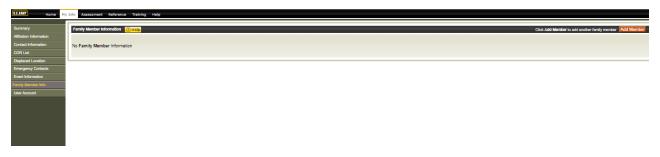

If you have already entered a Family Member, they will be displayed, as shown next:

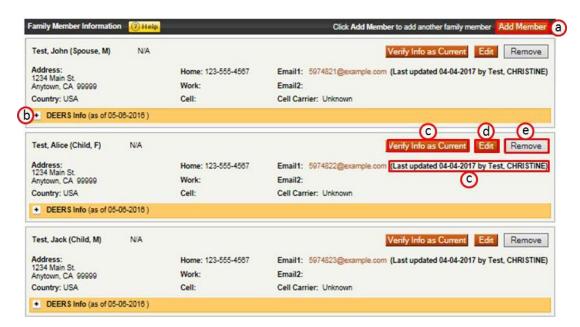

This page lists each of your dependents in their own pane with their individual location, contact information and relationship to you. DEERS and non-DEERS Family Members should be added here.

If a dependent has special needs, that may be indicated as well as their "Exceptional Family Member (EFM) Category" (if any), provided that either you or a Case Manager entered this information. However, this information is not tied to any official database.

a. To add a Family Member, click the **Add Member** button. This will display the "Add Additional Family Member" window:

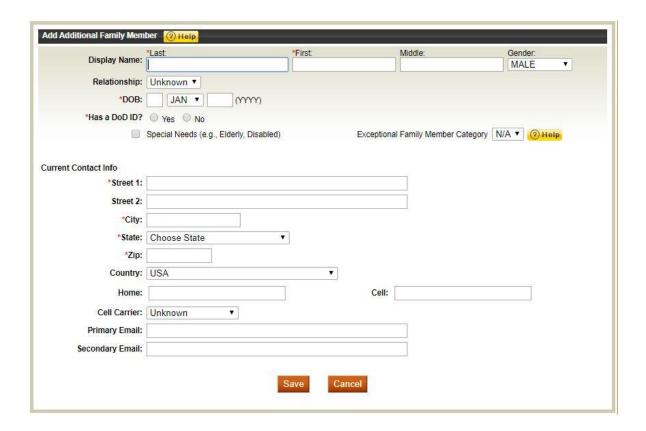

Enter at least the following fields: Last Name, First Name, Gender, DOB (Date of Birth), Street 1, City, State, and Zip. The DOB is mainly to distinguish school-aged children and can be approximate (e.g., 1 JAN 2000). Be sure to enter only the physical address, not the mailing address. You MUST identify if the family members has been issued a DODID number on their dependent ID card. If they have then insert the DODID number. If they have not been issued a DODID number they are NOT a DEERS family member. Just select Has a DODID number as No. This will require you to check a validation statement, and then continue to load physical contact information.

- 1. Enter any other fields if you have them, though these are optional.
  - Click the **Relationship** drop-down list to indicate the dependent's relationship to you.
  - ii. The DOB is mainly to distinguish school-aged children and can be approximate (e.g., 1 JAN 2010).
  - iii. For dependents with special needs, click the **Special Needs** check box and the **Exceptional Family Member Category** drop-down list.
    - a) If you click the Special Needs checkbox, a Special Needs Description field will pop up that you must enter.
    - b) For help with the **Exceptional Family Member Category** drop-down list, click the related **Help** button. Do not input HIPAA data here.

**NOTE**: The information you enter about the special needs of an EFM is not officially tied to any EFM database.

- 2. Click the **Save** or **Cancel** button as appropriate. If necessary, you can come back later to edit the information you have entered. If you click the **Save** button, you will see an additional pane with the newly added Family Member's information.
- b. Click the +/- toggle buttons to expand and collapse the DEERS information for any Family Member.

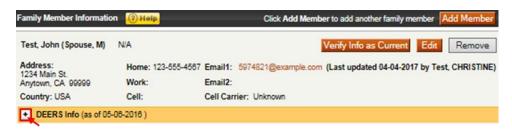

**NOTE**: The DEERS data displayed in ADPAAS reflects the last data import received from DEERS and is dated to indicate when the last import was received:

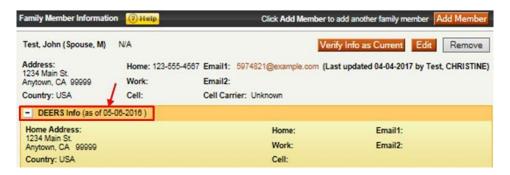

- c. If a Family Member's contact information is correct, click the Verify Info as Current button for that Family Member to update the name and date timestamp displayed for last update. Current address and contact information is critical for locating and communicating with Family Members.
- d. If a Family Member's contact information is incorrect, click the **Edit** button for that Family Member to open the "Edit Family Member" page. This page is similar to the "Edit Sponsor's Home Address and Contact Info" page used to edit the Sponsor's contact information, described in step <u>b</u> of section <u>5.2.1</u>.
- e. Click the **Remove** button for a particular Family Member to delete that Family Member, due to divorce, death, etc. A confirmation window will appear.

**NOTE**: You can't remove Family Members if they have been affected by a current event and are required to be accounted for. Once the event is closed, then the dependent can be removed.

**NOTE**: Only a Sponsor can add or delete a Family Member from DEERS, and proper documents are required, such as a marriage certificate, divorce decree and/or birth certificate. To do this, the Sponsor must go to the nearest uniformed services personnel office, which can be found here: <a href="http://www.dmdc.osd.mil/rsl/">http://www.dmdc.osd.mil/rsl/</a>.

#### 7 User Account

Under the **My Info** tab, the **User Account** menu item on the left side of the page allows you to update your username and reset your password.

a. Click the **User Account** menu item. The "User Account" window appears:

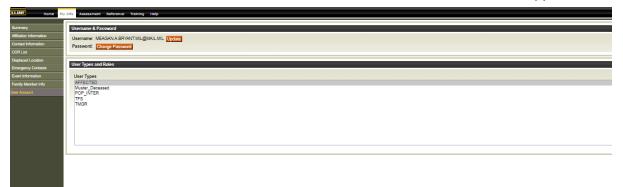

1. Click the **Update** button to enter a username and then click the **OK** button to make this your username. A **confirmation** message appears:

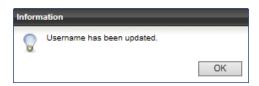

2. To change your password, Click the **Change Password** button. A "Change Password" window will appear:

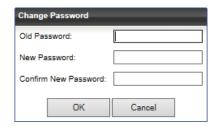

- 3. Enter the old and new passwords, making sure that the new password contains at least one uppercase letter, one lowercase letter and one special character.
- 4. Click the **OK** button to submit your password change. You will receive confirmation that your password was successfully changed.

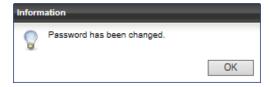

# 8 Assessment Tab

When you first click the **Assessment** tab, there are 3 possible screens you may see. Which screen you see depends on whether you are affected by an event or may be required.

If you are **NOT** affected by an event, you will see the following message:

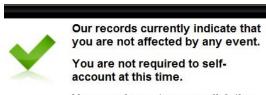

You may log out now or click the "My Info" tab to verify and update your contact information.

If you are affected by an event, please contact your chain of command or call the ADPAAS Information Hotline at 1-800-833-6622, option 3

#### 8.1 Needs Assessment Survey from your Computer

If you <u>are</u> affected by an event that does <u>not</u> allow personnel to complete a Needs Assessment, you will see a message stating that no assessment survey is required when you click the **Assessment** tab:

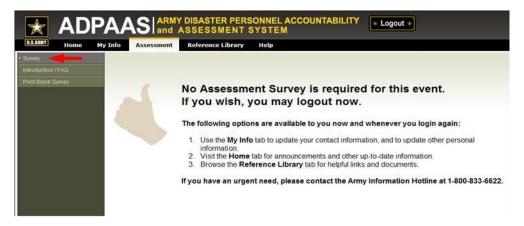

If you are affected by an event that <u>does</u> allow personnel to complete a Needs Assessment, you will have to verify your contact information and complete a needs assessment, described in the following 3 sections.

If you have <u>already</u> verified your contact information and completed a needs assessment, what you see when you click the **Assessment** tab will be a completed Needs Assessment Summary, described in section <u>6.1.4</u>.

#### 8.1.2 Needs Assessment Summary

If you are affected by an event that **does** allow you to complete an assessment and you have not already completed an assessment, the **Assessment** tab will take you through a process designed to obtain your current location and contact information and to assess your needs as a result of being affected by an event.

a. Click the **Assessment** tab. This will display a screen where you will provide your needs assessment. Each field can be edited as necessary.

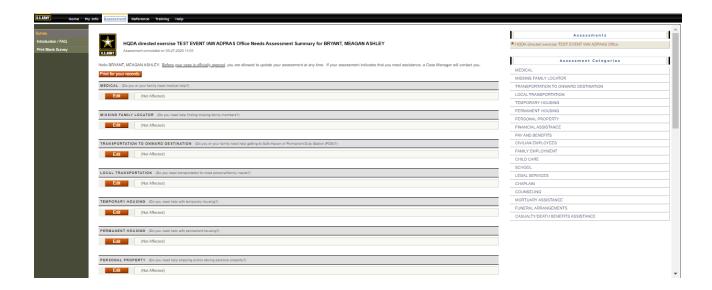

b. Review the contents of all fields and select **Need Assistance** where applicable. Select the option that describes your request.

Each need category has 3 possible choices for you to select from: Not Affected, Not Sure, and Need Assistance.

**NOTE**: Selecting "Not Affected" for a need category means a category does not apply to you at the <u>present time</u>.

**NOTE**: Selecting "Not Sure" or "Need Assistance" will expand that section to provide you with more detailed choices and a "Comments" field, as displayed in the following picture. Leave your choice as "Not Sure" if you have an unknown or developing situation, e.g. you were evacuated in advance from a high danger area, and news reports now indicate that the area was severely damaged, but you do not know if your home was actually affected.

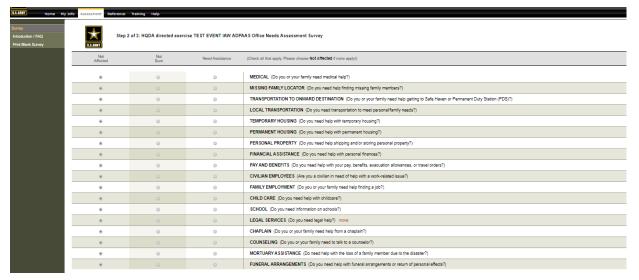

Make selections for every need in the survey to indicate your <u>current</u> needs.

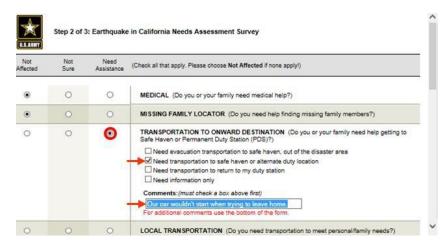

- i. If desired, enter any additional information in the **Additional Comments** field at the bottom of the survey (not shown). These could be helpful to the Case Manager who will be contacting you. Do not insert any HIPAA data.
- ii. After completing all 19 needs categories, click the **Continue** >> button at the bottom of the survey (not shown).

#### 8.1.3 Needs Assessment Survey (Submission)

Once you complete the assessment process, as covered in the previous 2 sections, you are provided confirmation that your assessment was submitted, informed that a Case Manager will contact you, and given information on other uses of ADPAAS:

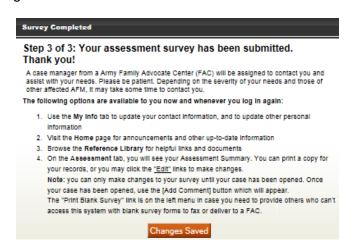

c. Read the provided information and then click **Changes Saved** to close the window.

**NOTE**: Once a Case Manager electronically opens your Needs Assessment Summary and begins processing your requests, you will not be able to edit your entries so it is important for you to review your entries for completeness and accuracy before you submit them.

#### 8.1.4 Reviewing the Needs Assessment Summary

After submitting your Assessment Survey, you can <u>review</u> a summary of the completed Assessment Survey. If your case has not yet been opened, you will also still be able to *edit* the survey, in case your circumstances have changed.

If a case has not yet been opened for you, you will see an **Edit** button by each category, so you can still edit the Assessment Survey.

This assessment is available by clicking the **Assessment** tab, or if you're already under the **Assessment** tab, by clicking the **Survey** menu item:

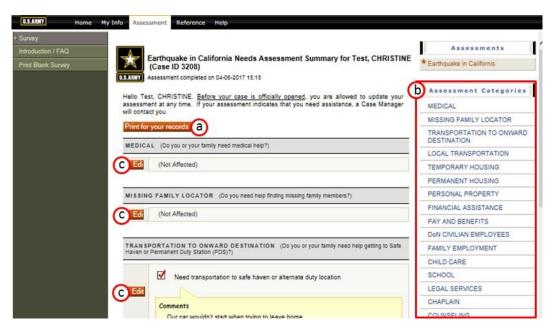

- d. Click the **Print for your records** button if you want a printed copy of your Assessment Survey.
- e. Click any Assessment Category link on the right to jump to that section of the Assessment Summary.
- f. If your case has not yet been opened, you will see the **Edit** button next to each category. If your circumstances have changed, click the appropriate **Edit** button(s) to update your information.

Once a case has been opened for you, you will no longer be able to edit the survey.

**NOTE**: Not all events will have a Needs Assessment survey. If there is no Assessment, after you click the **Continue** button, you are finished, and can go to the other tabs such as **Home**, **My Info**, **Reference**, **Training** or **Help**.

#### 8.1.5 Needs Assessment Introduction/FAQ

This is a brief introduction to the Assessment Survey as well as Frequently Asked Questions:

The Needs Assessment Survey is designed to help sponsors and dependents identify disaster-related needs. By reviewing the 19 disaster categories, Sponsors and dependents are able to specify needs to ensure the best possible disaster assistance.

Take a moment to review the survey description and 5 frequently asked questions and then click any of the questions to see the answers.

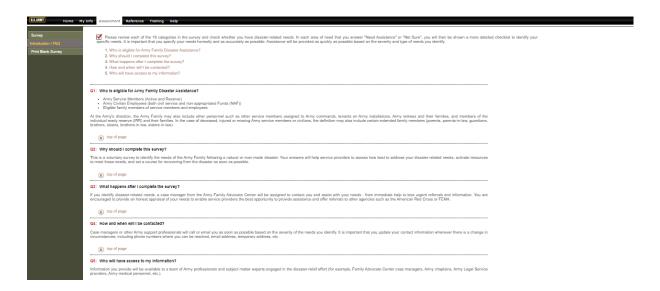

#### 8.1.6 Printing a Blank Needs Assessment Survey

If it would be more convenient for you, or others you may know, you can fill out a hard copy of the Needs Assessment Survey and call it in later.

Under the Assessment tab, click the Print Blank Survey menu item on the left. A
printable Needs Assessment Survey will be displayed:

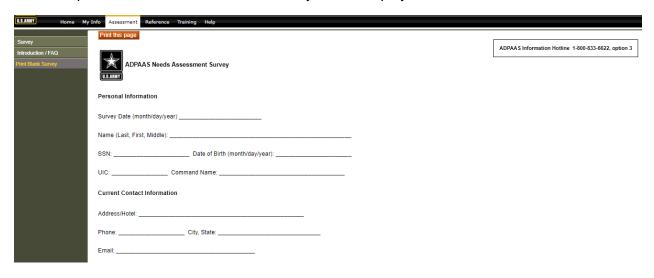

- b. Click the **Print this page** button to send the survey to a printer.
- c. If it is your intention to call in the survey results later, completely fill out the blank survey form and then call the Army Info Hotline phone: 888-276-9472.
- d. The following numbers are also available for reporting your, or your family's, needs:
  - Military OneSource
    - Within CONUS, Toll Free (800) 342-9647 / (800) 464-8107 Outside CONUS, Collect Call - (703) 253-7599
  - Hearing-impaired callers (866) 607-6794

Spanish-speaking callers (para llamadas en Español) - (877) 888-0727

#### 9 Reference

The **Reference** tab is a good place to go for a lot of useful information and links to additional information.

a. Click the **Reference** tab. Several scrollable panes of information are displayed:

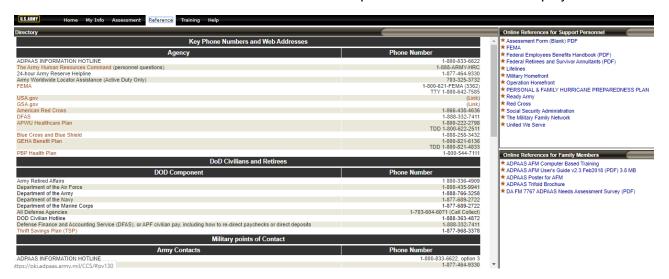

 Click any of the links to either open another window with a website, or to view or download a file.

# 10 Training

The **Training** tab provides ADPAAS training support to include CBT modules and links to PDF user guides. An e-tutorial is also provided which provides insight into the importance and purpose of why personnel accountability is critical to readiness family support.

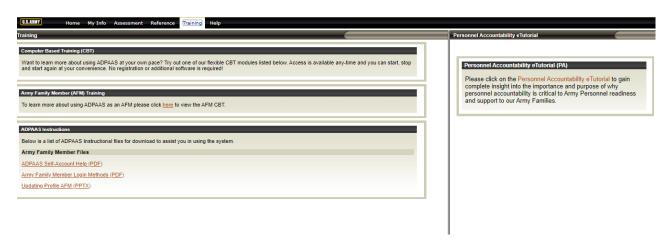

# 11 Help

The **Help** tab takes you to the "Help" page where you can find ADPAAS support contact information, links to user guides, system release notes, and family member feedback survey.

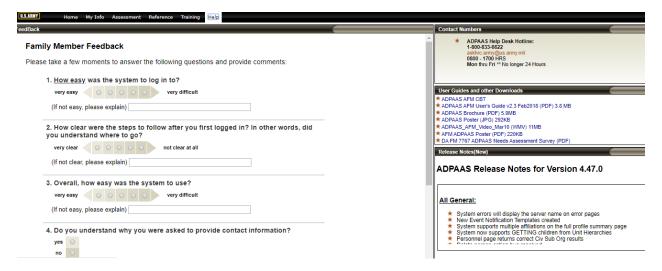

- a. To contact the Help desk, use the information in the "Contact Numbers" pane.
- Click any of the links in the "User Guides and other Downloads" pane to download a document.

**NOTE**: One particularly helpful link is to the ADPAAS AFM CBT. Click this under the "User Guides and other Downloads" pane to start Computer-Based Training (CBT) on how to use ADPAAS:

- Read the "Release Notes" to view information about the latest changes made to the system.
- d. Complete the Feedback survey in the "Feedback" pane by clicking the radio buttons to answer the survey questions and adding comments:

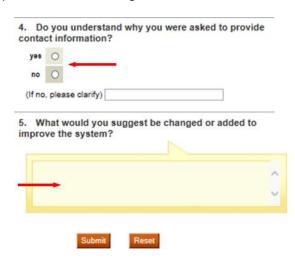

e. Click the **Submit** button to submit the survey (or the **Reset** button to start over). You will
receive confirmation that your feedback was submitted:

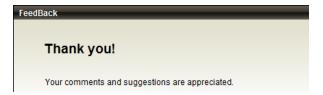

Remember, your feedback will help us improve the system, not just for you, but for  $\underline{\text{all}}$  future Army Family Members.

# Thank you for using ADPAAS!

# 12 Acronyms

ADPAAS Army Disaster Personnel Accountability and Assessment System

AFM Army Family Member
CAC Common Access Card
CBT Computer Based Training
CONUS Continental United States

COR Command Officer Representative

DA Department of the Army

DEERS Defense Enrollment Eligibility Reporting System

DOB Date of Birth

EFM Exceptional Family Member
FAQ Frequently Asked Questions
GAOC Geographic Area of Coverage
GAOI Geographic Area of Interest

HIPAA Health Insurance Portability and Accountability Act

HQDA Headquarters Department of the Army OCONUS Outside the Continental United States

PCC Personnel Contingency Cell

PDF Portable Document Format (Adobe Acrobat file format)

PIN Personal Identification Number

POC Point of Contact

SSC SD SPAWAR Systems Center, San Diego

TCS Temporary Change of Station

TDY Temporary Duty